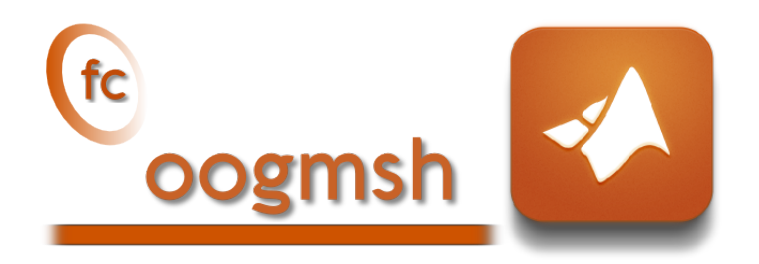

# Documentation of the fc-oogmsh Matlab toolbox version 0.0.14˚

François Cuvelier<sup>†</sup>

February 5, 2017

#### Abstract

This Matlab toolbox make it possible to generate mesh files from .geo file by using gmsh. It's also possible with the OOGMSH class to read the mesh file and to store its contains in more user-friendly form. This toolbox must be regarded as a very simple interface between gmsh files and Octave. So you are free to create any data structures or objects you want from an ooGmsh object.

## Contents

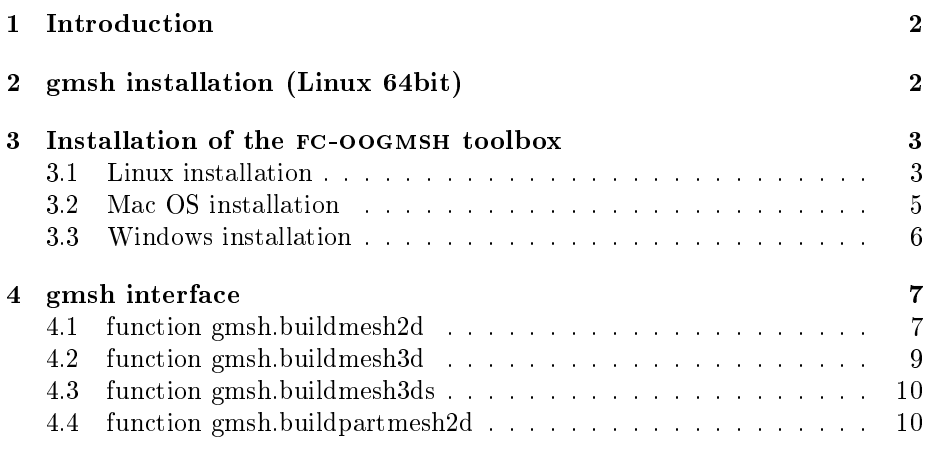

<sup>˚</sup>Compiled with Matlab 2015b

<sup>:</sup>Université Paris 13, Sorbonne Paris Cité, LAGA, CNRS UMR 7539, 99 Avenue J-B Clément, F-93430 Villetaneuse, France, cuvelier@math.univ-paris13.fr.

This work was partially supported by ANR Dedales.

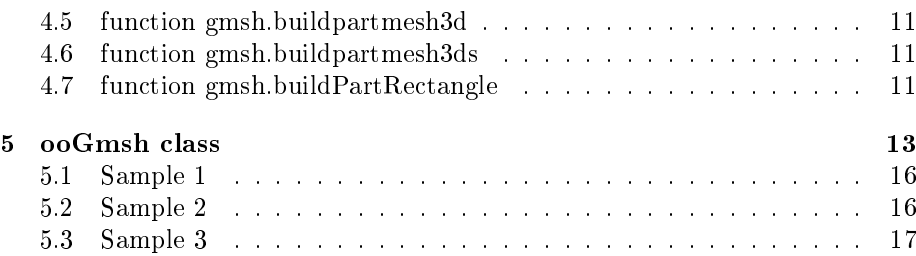

## 1 Introduction

<span id="page-1-0"></span>The fc-oogmsh Matlab toolbox is closely related to gmsh, see [\[2\]](#page-16-1) or [\[1\]](#page-16-2), which is a three-dimensional finite element mesh generator with built-in pre- and postprocessing facilities. gmsh can also build two-dimensional meshes and threedimensional surface meshes. This toolbox was initialy created to make it possible from Matlab to rapidly

- $\bullet$  generate mesh file from .geo file by using gmsh
- $\bullet$  efficiently read this mesh file and store its contents in  $\mathrm{ooG}_{\mathrm{MSH}}$  Matlab object easy to manipulate.

The ooGMSH Matlab object can be used to create, from a .msh file, any data structures or objects needed by your project. For example, the [fc-simesh](http://www.math.univ-paris13.fr/~cuvelier/software/fc-simesh.html) Matlab toolbox uses this toolbox to create the siMesh object containing all the simplices elements of the mesh.

In a first step we quickly present the installation of gmsh on Linux (for Windows and Mac OS X precompiled software are also provided on [http://](http://gmsh.info) [gmsh.info\)](http://gmsh.info). Then, we explain how to configure the FC-OOGMSH toolboxfor using gmsh. Finaly, we describe the fc-oogmsh's functions which use gmsh to create mesh files.

## 2 gmsh installation (Linux 64bit)

<span id="page-1-1"></span>Binaries for Linux 64 bits are availabled on [http://gmsh.info\)](http://gmsh.info).

• To obtain the current stable release (version 2.15.0, December 4 2016) directly from a terminal one can run

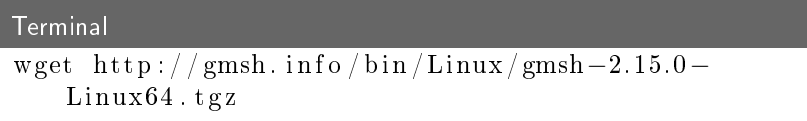

• To obtain the development version (automated nightly snapshots) directly from a terminal one can run

```
Terminal
wget http://gmsh.info/bin/Linux/gmsh-svn-Linux64.
   t g z
```
To install the version 2.15.0 on directory ~/software/GMSH, one can do the commands

```
Terminal
mkdir -p ~/ software / GMSH
cd ~/ software / GMSH
wget http :// gmsh . info / bin / Linux / gmsh -2.15.0 - Linux64 . tgz
tar zxvf gmsh -2.15.0 - Linux64 . tgz
```
To run gmsh we can used the following command in a terminal

```
Terminal
```
 $\frac{1}{\sqrt{2}}$  s of t ware  $\frac{\text{GMSH}}{\text{gmsh}} - 2.15.0 - \text{Linux}} / \text{bin /gmsh}$  &

## 3 Installation of the fc-oogmsh toolbox

<span id="page-2-0"></span>For all the OS (Linux, Mac OS, Window), the various stages for the installation are identical

- $\bullet$  step 1: download the file [mfc\\_oogmsh\\_install.m](http://www.math.univ-paris13.fr/~cuvelier/software/codes/fc-oogmsh/0.0.14/mfc_oogmsh_install.m)
- step 2: run this file under Matlab.
- <span id="page-2-1"></span>• step 3: (optional) set the path of the gmsh binary.

#### 3.1 Linux installation

One have to download the install file [mfc\\_oogmsh\\_install.m](http://www.math.univ-paris13.fr/~cuvelier/software/codes/fc-oogmsh/0.0.14/mfc_oogmsh_install.m) and save it in the directory where the toolbox will be installed.

When the installation script is executed, it downloads, extracts and configures the fc-oogmsh and the required fc-tools toolbox in the current directory. By default, the gmsh binary is supposed to be located in /usr/bin/gmsh. To specify an other location one can do

```
mfc_oogmsh_install('gmsh_bin', '<PATH>/gmsh')
```
where  $\langle$ PATH> is the path of the gmsh binary.

One also can change the location of the gmsh binary after the installation by using

```
fc_oogmsh.configure('gmsh_bin', '<PATH>/gmsh')
```
or directly by modifying the configure\_loc.m generated during the install process.

For example, to install this toolbox in directory "/Matlab/toolboxes, in a terminal one can do:

 $\bullet$  step 1:

```
Terminal
mkdir -p ~/Matlab/toolboxes
cd \tilde{c}/\mathrm{Matlab}/\mathrm{toolboxes}wget http://www.math.univ-paris 13. fr / ~c u velier /\texttt{softmax}/\texttt{codes}/\textbf{fc}\texttt{-oogmsh}/\text{dev} /m fc_oogmsh_install .m
```
• step 2: Then in a Matlab terminal run the following commands

```
Command Window
 >> cd ~/ Matlab / toolboxes
 >> mfc_oogmsh_install
```
There is the output of the mfc\_oogmsh\_install command:

```
1- Downloading and extracting the toolboxes
   -> <fc-tools>[dev] ... OK
   -> <fc-oogmsh>[dev] ... OK
2- Setting the <fc-oogmsh> toolbox
Write in ~/Matlab/toolboxes/fc-oogmsh-full/mfc-oogmsh-dev/configure_loc.m ...
  -> done
3- Using the <fc-oogmsh> toolbox
   Under Matlab:
     addpath('~/Matlab/toolboxes/fc-oogmsh-full/mfc-oogmsh-dev')
     fc_oogmsh.init()
   See ~/Matlab/toolboxes/mfc_oogmsh_set.m
```
The complete toolbox (i.e. with the FC-TOOLS toolbox included) is stored in the directory ~/Matlab/toolboxes/fc-oogmsh-full and, for each Matlab session, one have to set the toolbox by running mfc\_oogmsh\_set script or

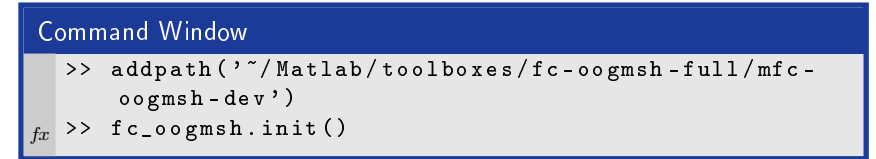

For uninstalling, one just have to delete directory ~/Matlab/toolboxes/fc-oogmsh-full

#### 3.2 Mac OS installation

<span id="page-4-0"></span>One have to download the install file [mfc\\_oogmsh\\_install.m](http://www.math.univ-paris13.fr/~cuvelier/software/codes/fc-oogmsh/0.0.14/mfc_oogmsh_install.m) and save it in the directory where the toolbox will be installed.

When the installation script is executed, it downloads, extracts and configures the fc-oogmsh and the required fc-tools toolbox in the current directory. By default, the gmsh binary is supposed to be located in ~/Softwares/GMSH/Gmsh.app/Contents/MacOS/gmsh. To specify an other location one can do

```
mfc_oogmsh_install('gmsh_bin', '<PATH>/gmsh')
```
where <PATH> is the path of the gmsh binary.

One also can change the location of the gmsh binary after the installation by using

```
fc_oogmsh.configure('gmsh_bin', '<PATH>/gmsh')
```
or directly by modifying the configure\_loc.m generated during the install process.

For example, to install this toolbox in directory  $\tilde{\ }$ /Matlab/toolboxes, in a terminal one can do:

' step 1:

```
Terminal
mkdir -p ~/Matlab/toolboxes
cd \degree/Matlab/toolboxes
curl http://www.math.univ-paris 13 fr/\simcuvelier/
    \frac{\mathrm{softmax}}{\mathrm{score}} / codes / fc-oogmsh/dev /
    mfc_oogmsh_install .m > mfc_oogmsh_install .m
```
• step 2: Then in a Matlab terminal run the following commands

```
Command Window
 >> cd ~/ Matlab / toolboxes
 >> mfc_oogmsh_install
```
There is the output of the mfc\_oogmsh\_install command:

```
1- Downloading and extracting the toolboxes
   -> <fc-tools>[dev] ... OK
   -> <fc-oogmsh>[dev] ... OK
2- Setting the <fc-oogmsh> toolbox
Write in \gammaMatlab/toolboxes/fc-oogmsh-full/mfc-oogmsh-dev/configure_loc.m ...
  -> done
3- Using the <fc-oogmsh> toolbox
   Under Matlab:
     addpath('~/Matlab/toolboxes/fc-oogmsh-full/mfc-oogmsh-dev')
     fc_oogmsh.init()
   See ~/Matlab/toolboxes/mfc_oogmsh_set.m
```
The complete toolbox (i.e. with the FC-TOOLS toolbox included) is stored in the directory ~/Matlab/toolboxes/fc-oogmsh-full and, for each Matlab session, one have to set the toolbox by running mfc\_oogmsh\_set script or

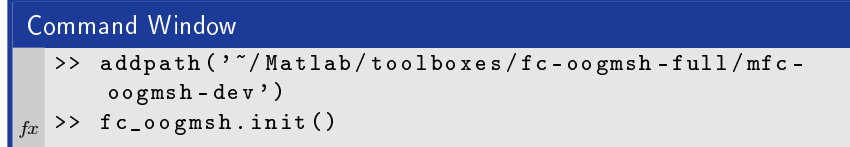

<span id="page-5-0"></span>For uninstalling, one just have to delete directory ~/Matlab/toolboxes/fc-oogmsh-full

#### 3.3 Windows installation

To use this toolbox under Matlab 64bit, one needs to install gmsh 32bit!

One have to download the install file [mfc\\_oogmsh\\_install.m](http://www.math.univ-paris13.fr/~cuvelier/software/codes/fc-oogmsh/0.0.14/mfc_oogmsh_install.m) and save it in the directory where the toolbox will be installed.

When the installation script is executed, it downloads, extracts and configures the fc-oogmsh and the required fc-tools toolbox in the current directory. By default, the gmsh binary is supposed to be located in <USERDIR>\Softwares\GMSH\gmsh.exe. where <USERDIR> is the user directory. To specify an other location one can do

```
mfc_oogmsh_install('gmsh_bin', '<PATH>\gmsh')
```
where <PATH> is the path of the gmsh binary.

One also can change the location of the gmsh binary after the installation by using

```
fc_oogmsh.configure('gmsh_bin', '<PATH>\gmsh')
```
or directly by modifying the configure\_loc.m generated during the install process.

For example, if the installation le is saved in directory <USERDIR>/Matlab/toolboxes then in a Matlab terminal one run the following commands

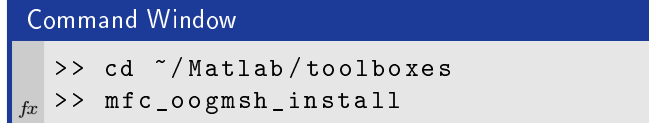

There is the output of the mfc\_oogmsh\_install command:

```
1- Downloading and extracting the toolboxes
   -> <fc-tools>[dev] ... OK
   -> <fc-oogmsh>[dev] ... OK
2- Setting the <fc-oogmsh> toolbox
Write in <USERDIR>/Matlab/toolboxes/fc-oogmsh-full/mfc-oogmsh-dev/configure_loc.m ...
  -> done
3- Using the <fc-oogmsh> toolbox
  Under Matlab:
     addpath('<USERDIR>/Matlab/toolboxes/fc-oogmsh-full/mfc-oogmsh-dev')
```

```
fc_oogmsh.init()
```
See <USERDIR>/Matlab/toolboxes/mfc\_oogmsh\_set.m

The complete toolbox (i.e. with the FC-TOOLS toolbox included) is stored in the directory <USERDIR>/Matlab/toolboxes/fc-oogmsh-full and, for each Matlab session, one have to set the toolbox by running mfc\_oogmsh\_set script or

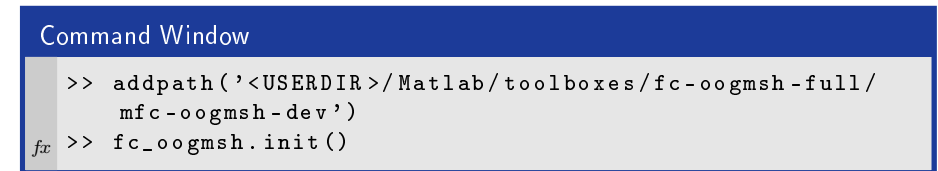

<span id="page-6-0"></span>For uninstalling, one just have to delete directory <USERDIR>/Matlab/toolboxes/fc-oogmsh-full

## 4 gmsh interface

All the functions provided in this section use gmsh to create a mesh file from a gmsh geometry script file (extension  $.geo)$ .

#### 4.1 function gmsh.buildmesh2d

<span id="page-6-1"></span>This function uses gmsh and a *.geo* file (describing a 2D-geometry) to generate a 2D-mesh.

#### Syntaxe

```
meshfile = gmsh . buildmesh2d ( geofile , N )
meshfile = gmsh . buildmesh2d ( geofile ,N , Name , Value )
```
#### Description

meshfile=gmsh.buildmesh2d(geofile,N) create a 2D-mesh using gmsh and the geo file geofile (without path). The integer N has two functions : numbering the name of the generated mesh as  $\leq$  geofile without extension and  $path$  + <-N.msh and passing this number to gmsh via the option "setnumber  $N < N$ . Usually we used this parameter in gmsh to set the prescribed mesh element size at the points. (see given  $geo$  files) As output return a file name (with full path) corresponding to the mesh

generated by gmsh.

- $meshfile = gmsh.buildmesh2d(geofile,N,Name,Value, ...)$  specifies function options using one or more Name,Value pair arguments. The Name options can be
	- $\bullet$  'geodir': to specify the directory of the geofile geofile.
- $\bullet$  'meshdir' : to specify the directory where the mesh file will be written,
- $\bullet$  'meshfile': to specify the name of the mesh file (with path and .msh extension),
- 'check': to perform various consistency checks on mesh with gmsh, if Value is true. (default : false )
- 'force' : to force meshing even if the mesh file already exists if Value is true (default : false )
- 'verbose' : to specify the degree of verbosity  $(0, \text{ silence}; 2, \text{default};$ ...)
- ' 'strings' : cells array of strings corresponding to gmsh options given with -string "..." (default empty) (see gmsh documentation)

Examples All the following examples use the .geo file condenser11.geo which is in the directory geodir of the toolbox.

```
Matlab commands with output
\text{disp}({}^{\prime}****_{\text{g}}\text{msh.} buildmesh2d.:.1st.call ')
 {\rm m\,e\,s}hfile=gmsh.build{\rm m\,e\,s}h2d('condenser11',25,'force',true);
disp ( ' ∗∗∗∗ gmsh . buildmesh2d : 2nd c a l l ' )
m e sh file = g m sh. build mesh2d('condenser11', 25);**** gmah.buildmesh2d : ist call<br>[fc-oogmsh] Input file : <fc-oogmsh>/geodir/condenserii.geo<br>[fc-oogmsh] Btarting building mesh <fc-oogmsh>/meshes/condenserii-25.msh with gmsh 2.15.0<br>[fc-oogmsh] Using command : gmsh -2 -se
Be patient...<br>**** gmsh.buildmesh2d : 2nd call<br>[fc-oogmsh] Input file : <fc-oogmsh>/geodir/condenser11.geo<br>[fc-oogmsh] Mesh file <fc-oogmsh>/meshes/condenser11-25.msh already exists.<br>-> Use "force" flag to rebuild if neede
```
Matlab commands with output  $m$  eshfile=gmsh.buildmesh2d( $'$ condenser11',25,'force',true, ...  $'$  verbose ', 4, 'strings', { 'Mesh. Algorithm = 1; ', ... 'Mesh. S caling  $F$  actor = 2; ' } ) ; [fc-oogmsh] Input file : <fc-oogmsh>/geodir/condenserii.geo<br>[fc-oogmsh] Overwritting mesh file <fc-oogmsh>/meshes/condenserii-25.msh<br>[fc-oogmsh] Starting building mesh <fc-oogmsh>/meshes/condenserii-25.msh with gmsh 2.15.0 Be paintent,<br>
if coognabl grash output :<br>
Info : Running /'ars/local/GMSH/grash-2.15.0-Linux/bin/grash-2 -setnumber M 25 -string<br>
. Running /'ars/local/GMSH/grash-2.15.0-Linux/bin/grash/geodir/condenserii.geo-o-...<br>
efc-oo Info : Meshing curve 119 (Circle)<br>Info : Meshing curve 121 (Circle)<br>Info : Meshing curve 121 (Circle)<br>Info : Meshing curve 122 (Circle)<br>Info : Meshing curve 123 (Circle)<br>Info : Meshing curve 124 (Circle)<br>Info : Meshing cur

#### 4.2 function gmsh.buildmesh3d

<span id="page-8-0"></span>This function uses gmsh and a .geo file (describing a 3D-geometry) to generate a 3D-mesh. See function gmsh.buildmesh2d for usage and options.

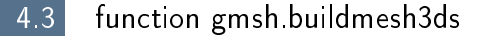

<span id="page-9-0"></span>This function uses gmsh and a .geo file (describing a 3D surface geometry or a 3D-geometry) to generate a 3D surface mesh. See function gmsh.buildmesh2d for usage and options.

4.4 function gmsh.buildpartmesh2d

<span id="page-9-1"></span>This function uses gmsh and a  $msh$  file (containing of a 2D-mesh) to generate a 2D partioned mesh.

#### Syntaxe

```
partmeshfile = gmsh . buildpartmesh2d ( meshfile , np )
partmeshfile = gmsh . buildpartmesh2d ( meshfile , np , Name , Value )
```
#### Description

partmeshfile=gmsh.buildpartmesh2d(meshfile,np) create a 2D partitioned mesh using gmsh and the *msh* file meshfile (with path). The integer np is the number of partitions.

As output return a file name (with full path) corresponding to the partitioned mesh generated by gmsh. The output file name is construct as following :  $\langle$  meshfile without extension $>$ -part $\langle$ np $>$ .msh

 $\boxed{\text{partmeshfile} = \text{gmsh.buildpartmesh2d}(\text{meshfile},\text{np},\text{Name},\text{Value},\ldots)\mid \text{specifies func-}$ tion options using one or more Name,Value pair arguments. The Name options can be

- $\bullet$  'savedir': to specify the directory where the partitioned mesh file will be written,
- 'check': to perform various consistency checks on mesh with gmsh, if Value is true. (default : false )
- 'force' : to force meshing even if the mesh file already exists if Value is true (default : false )
- $\bullet$  'verbose': to specify the degree of verbosity (0, silence; 2, default; ...)
- ' 'strings' : cells array of strings corresponding to gmsh options given with -string "..." (default empty) (see gmsh documentation)

Examples All the following examples use the meshfile as output of the command :

meshle=gmsh.buildmesh2d('condenser11',25);

#### Matlab commands with output

 $m$  e shfile=gmsh. buildmesh2d ( 'condenser11', 25, 'verbose', 0); pm file=gmsh. buildpartmesh 2d (mesh file, 5, 'force', true);

[fc-oogmsh] Input file : <fc-oogmsh>/meshes/condenser11-25.msh [fc-oogmsh] Starting building mesh <fc-oogmsh>/meshes/condenserii-25-part5.msh with gmsh 2.15.0<br>[fc-oogmsh] Using command : gmsh -2 -saveall -part 5 <fc-oogmsh>/meshes/condenserii-25.msh -o ...<br>[fc-oogmsh] Using command : Be patient...

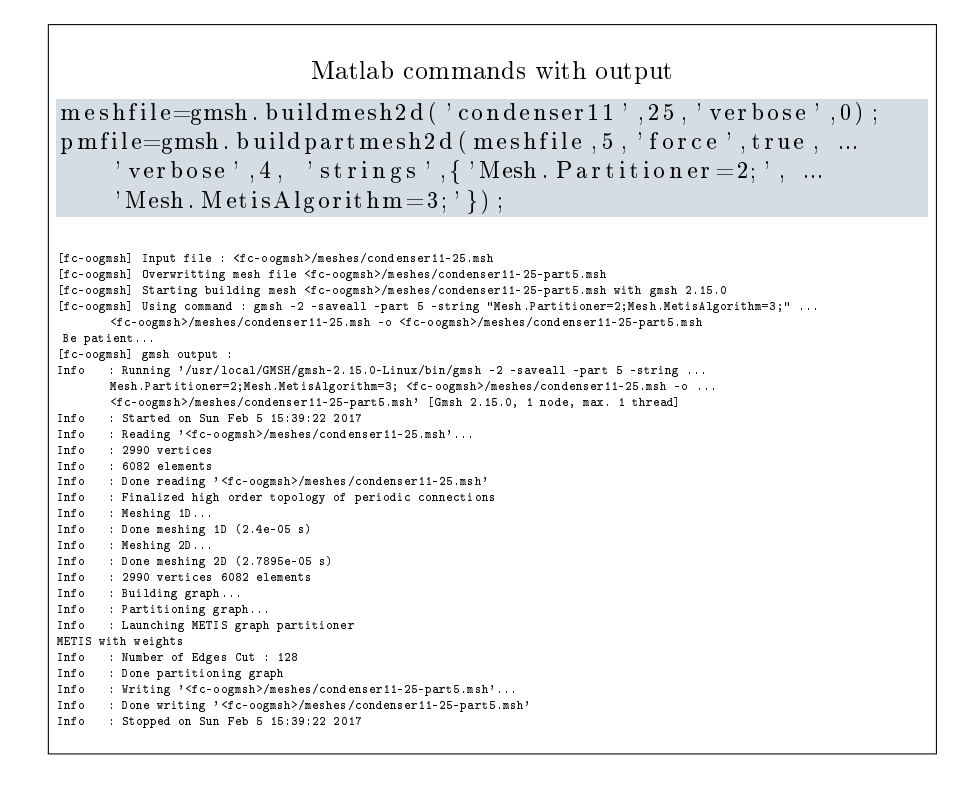

#### 4.5 function gmsh.buildpartmesh3d

<span id="page-10-0"></span>This function uses gmsh and a  $msh$  file (containing of a 3D-mesh) to generate a 3D partioned mesh.

#### 4.6 function gmsh.buildpartmesh3ds

<span id="page-10-1"></span>This function uses gmsh and a  $msh$  file (containing of a 3D surface mesh) to generate a 3D partioned surface mesh.

#### 4.7 function gmsh.buildPartRectangle

<span id="page-10-2"></span>This function uses gmsh and the *geodir/rectanglepart.geo* file to generate a 2D regular partioned mesh of the rectangle  $[0, Lx] \times [0, Ly]$  with  $Nx \times Ny$  partitions.

#### Syntaxe

```
meshfile = gmsh . buildpartrectangle ( Lx , Ly , Nx , Ny , N )
meshfile = gmsh . buildpartrectangle ( Lx , Ly , Nx , Ny ,N , ...
    Name , Value )
```
#### Description

meshfile=gmsh.buildpartrectangle(Lx,Ly,Nx,Ny,N) create a 2D regular partitioned mesh using gmsh of the rectangle  $[0, Lx] \times [0, Ly]$  with  $Nx \times Ny$ partitions. The N parameter is passed to gmsh to set the prescribed mesh element size at the points

As output return a file name (with full path) corresponding to the partitioned mesh generated by gmsh. The default output file name is construct as following : rectanglepart-Lx%.3f-Ly%.3f-Nx%d-Ny%d-N%d.msh

 $meshfile = gmsh.buidpartrectangle(Lx, Ly, Nx, Ny,N,Name,Value, ...)$  specifies function options using one or more Name,Value pair arguments. The Name options can be

- $\bullet$  'meshdir': to specify the directory where the partitioned mesh file will be written,
- $\bullet$  'meshfile' : to specify the mesh file name with .msh extension. Without path, the file is written in  $\langle$  meshdir $\rangle$  directory.
- 'check': to perform various consistency checks on mesh with gmsh, if Value is true. (default : false )
- $\bullet$  'force': to force meshing even if the mesh file already exists if Value is true (default : false )
- 'verbose' : to specify the degree of verbosity  $(0, \text{ silence}; 2, \text{default};$ ...)
- ' 'strings' : cells array of strings corresponding to gmsh options given with -string "..." (default empty) (see gmsh documentation)

Examples All the following examples ...

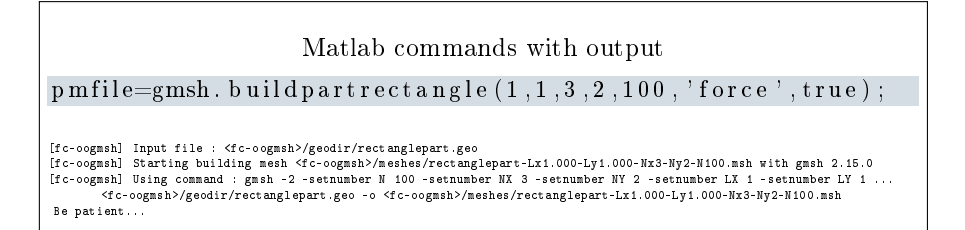

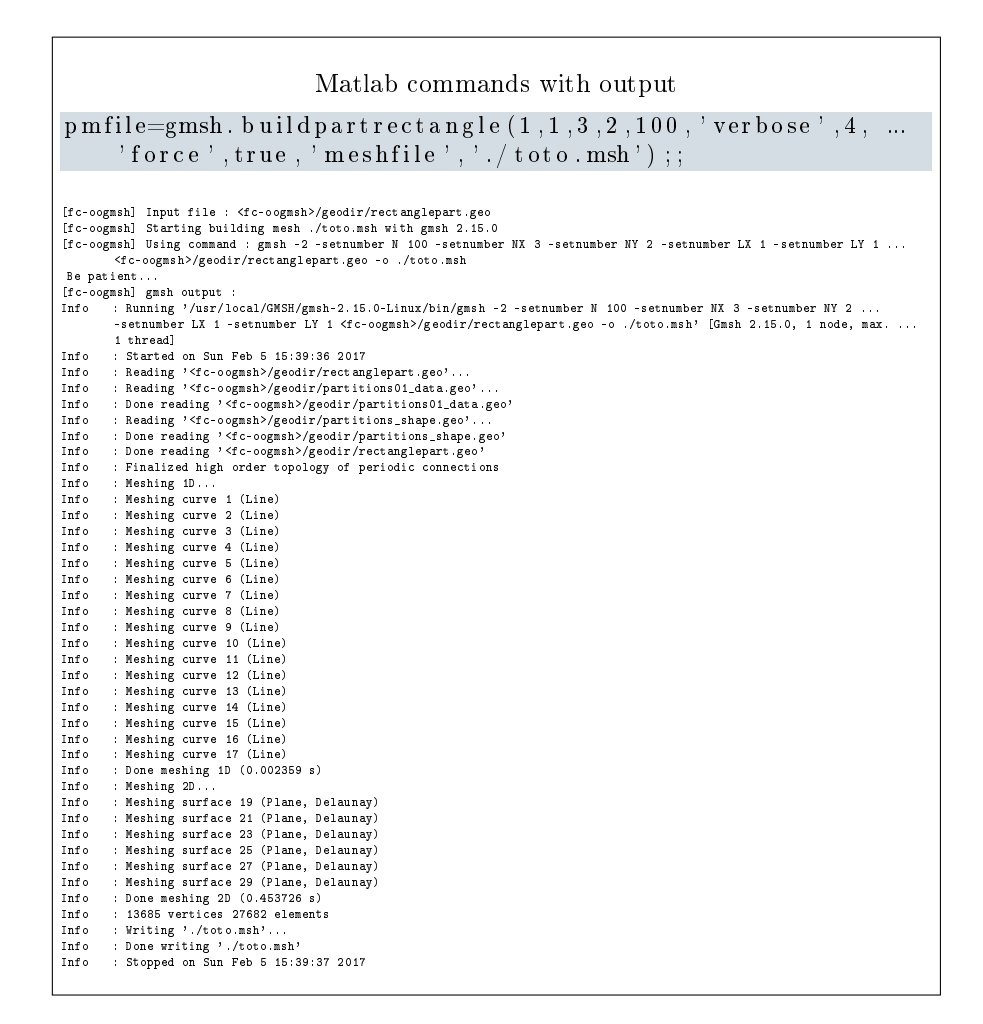

## 5 ooGmsh class

<span id="page-12-0"></span>The ooGmsh class can be used to read gmsh mesh files with the MSH ASCII file format described for example in  $[1]$ , section 9.1.

In a .msh file the kind of mesh elements are identified by their  $elm$ -type integer values :

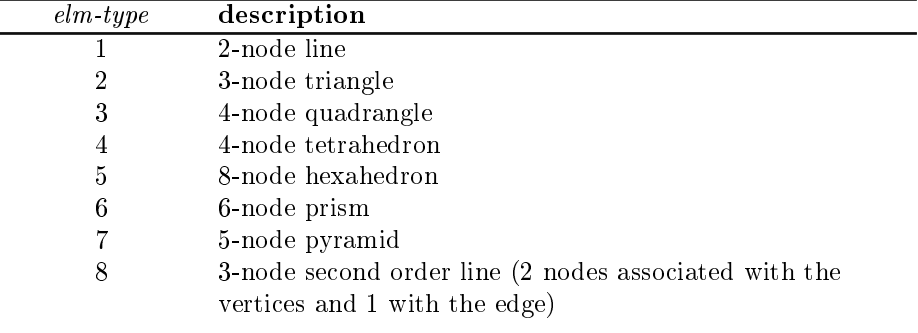

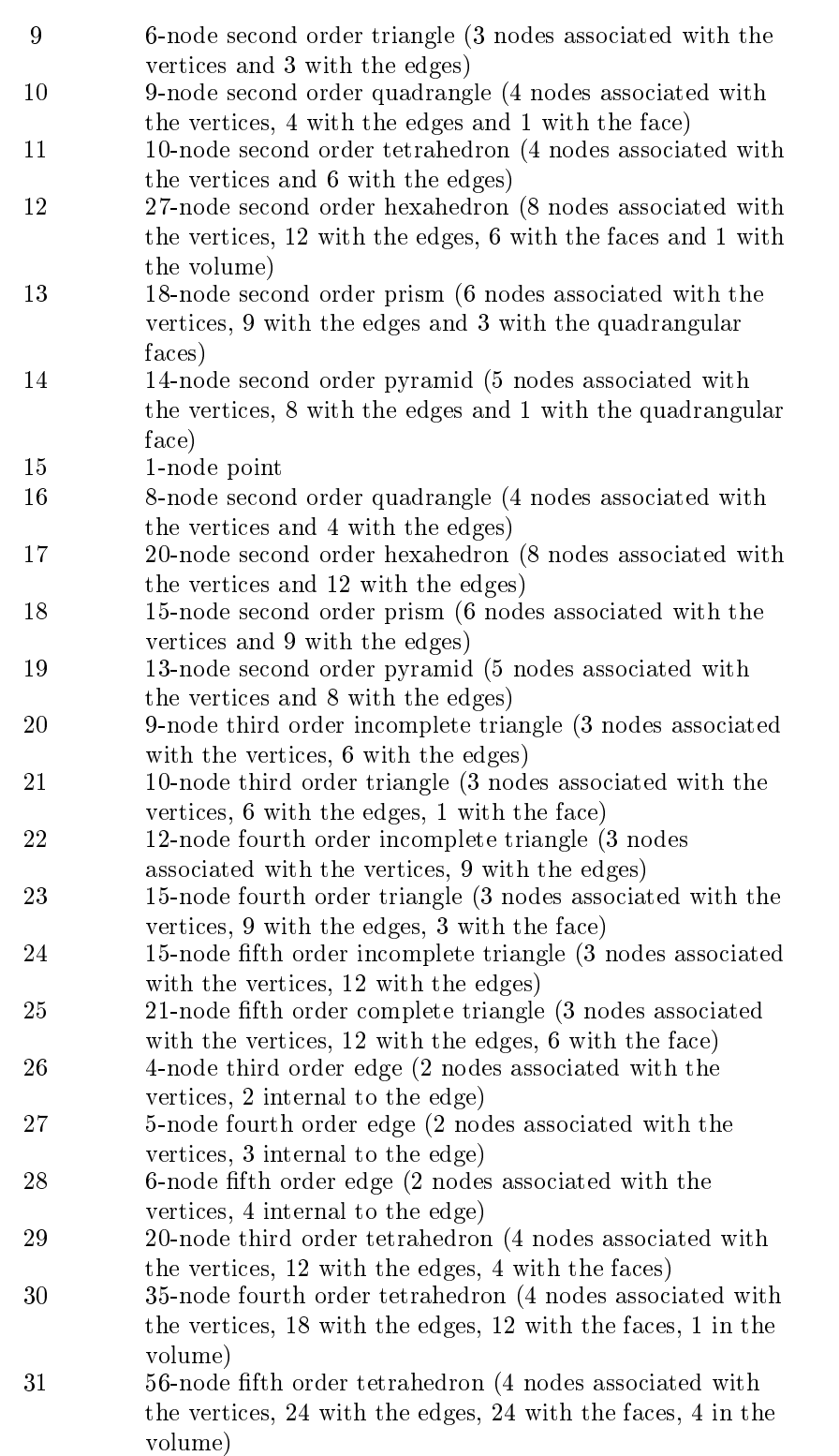

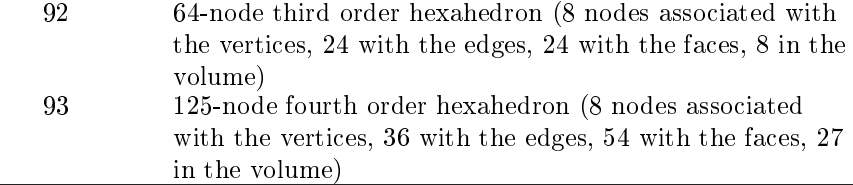

When reading a .msh file generated by gmsh, we split the mesh elements by  $elm$ -type and generate an array of ELMT structure. The dimension of this array is the number of differents  $elm\text{-}type$  founds on the .msh file. The Elmt structure is given by

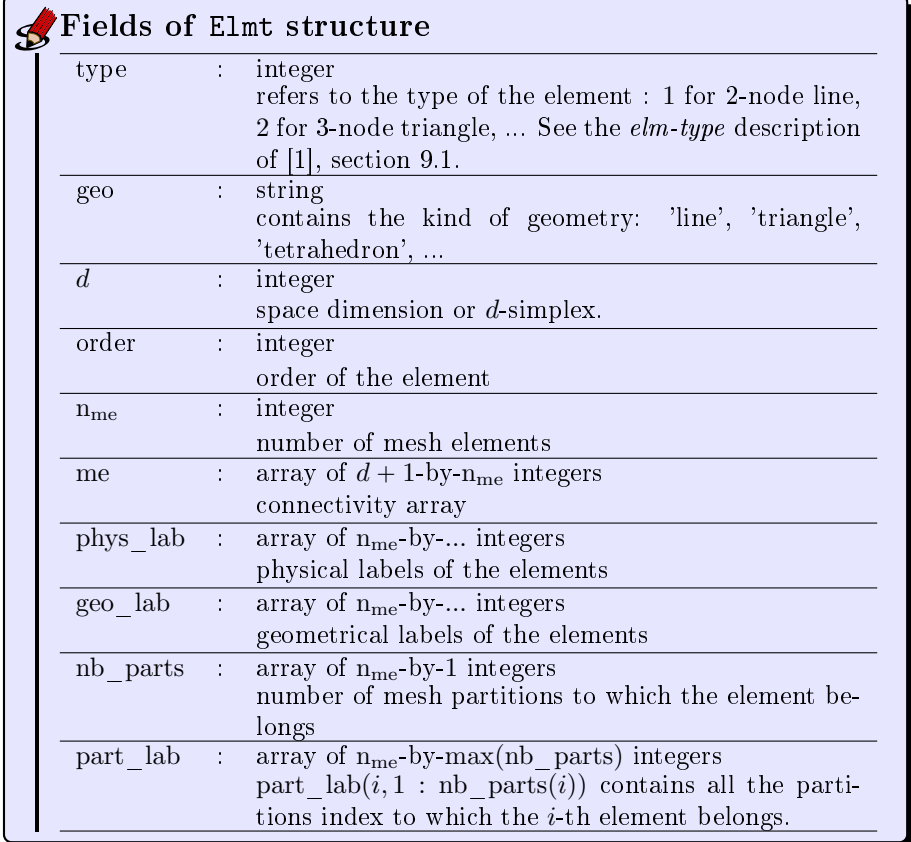

The  $\mathrm{coG}\mathrm{MSH}\;$  class was created to store a maximum of(all the) information(s) contained in the .msh file. The properties of this class are:

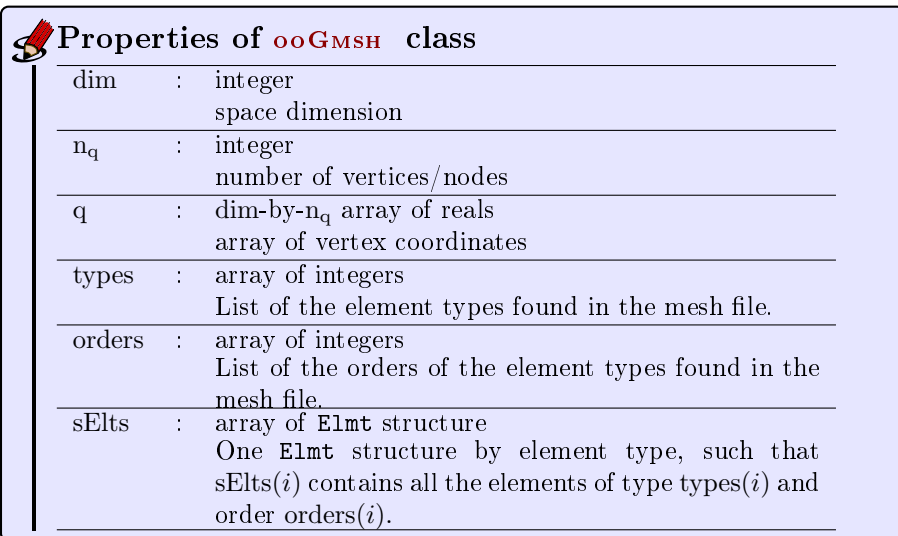

The  $ooG$ <sub>MSH</sub> class have only one constructor :

Gh = ooGmsh ( meshfile )

<span id="page-15-0"></span>where meshfile is the name of  $\ldots$  a mesh file

5.1 Sample 1

The 2d .geo file *condenser.geo* is used to create a .msh file : condenser-25.msh. This .msh file contains only 1 (2-node line) and 2 (3-node triangle)  $elm\text{-}type.$ 

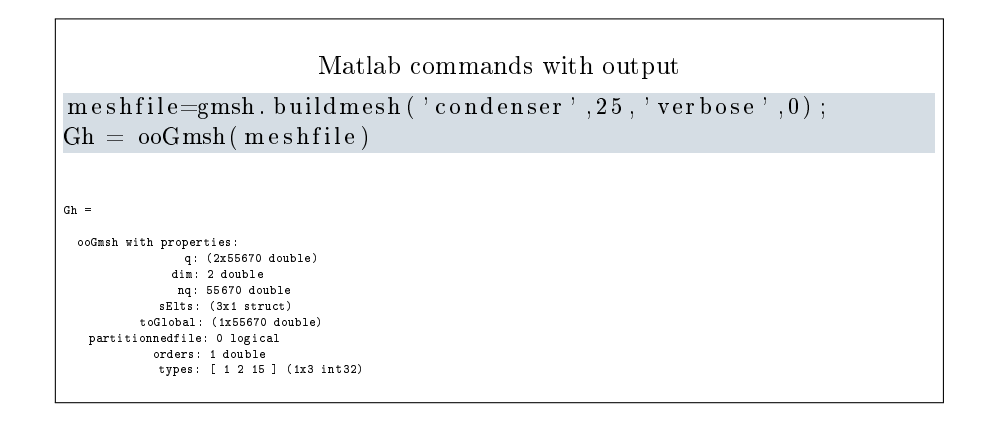

### 5.2 Sample 2

<span id="page-15-1"></span>The 3d .geo file *cylinderkey.geo* is used to create a .msh file : cylinderkey-10.msh. This .msh file contains 1 (2-node line), 2 (3-node triangle) and 4 (4-node tetrahedron) elm-type.

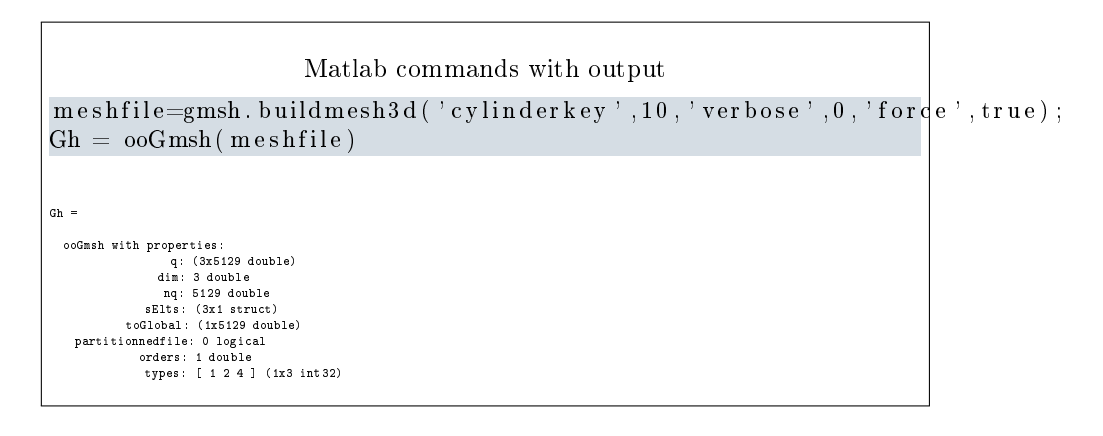

5.3 Sample 3

<span id="page-16-0"></span>The 3d .geo file ball8.geo is used to create a 3d surface .msh file : ball8-50.msh. This .msh file contains 1 (2-node line), 2 (3-node triangle) and 15 (1-node point) elm-type.

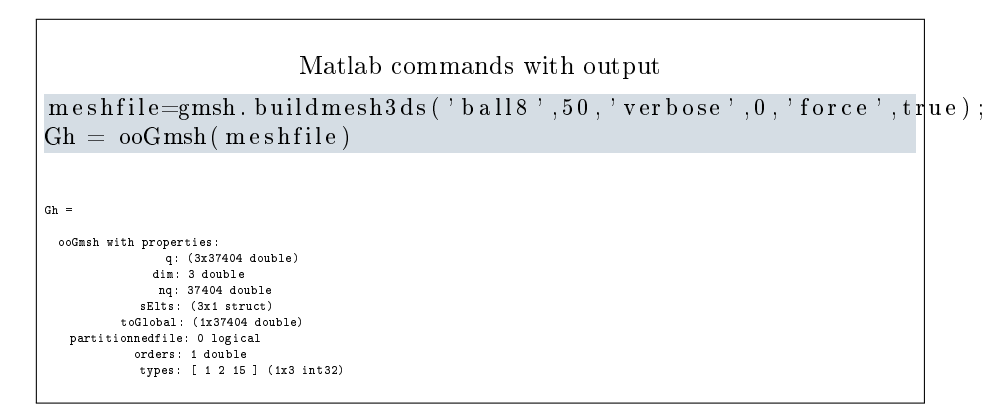

## References

- <span id="page-16-2"></span>[1] Gmsh 2.15.0. [http://gmsh.info,](http://gmsh.info) 2016.
- <span id="page-16-1"></span>[2] C. Geuzaine and J.-F. Remacle. Gmsh: A 3-D finite element mesh generator with built-in pre- and post-processing facilities. International Journal for  $Numerical Methods in Engineering, 79(11):1309-1331, 2009.$